*EZKarta Uživatelská příručka*

*Verze: Verze 1.1 – 06.03.2024*

1

# OBSAH

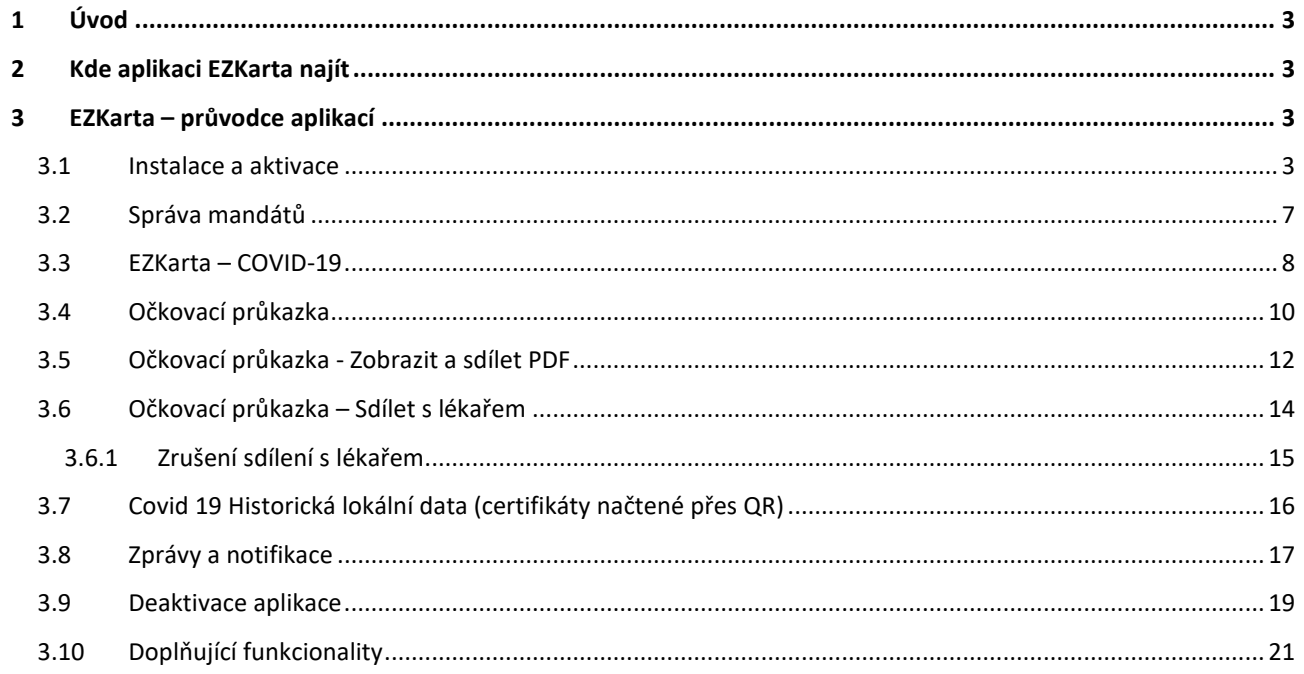

# 1 Úvod

Dokument popisuje funkcionality aplikace EZKarta pro uživatele. Vychází ze seznamu jednotlivých obrazovek a doplňuje k nim popis funkcionalit.

# 2 Kde aplikaci EZKarta najít

Pro stažení aplikace EZKarta načtěte QR kód v tabulce níže a budete přesměrováni na instalaci aplikace.

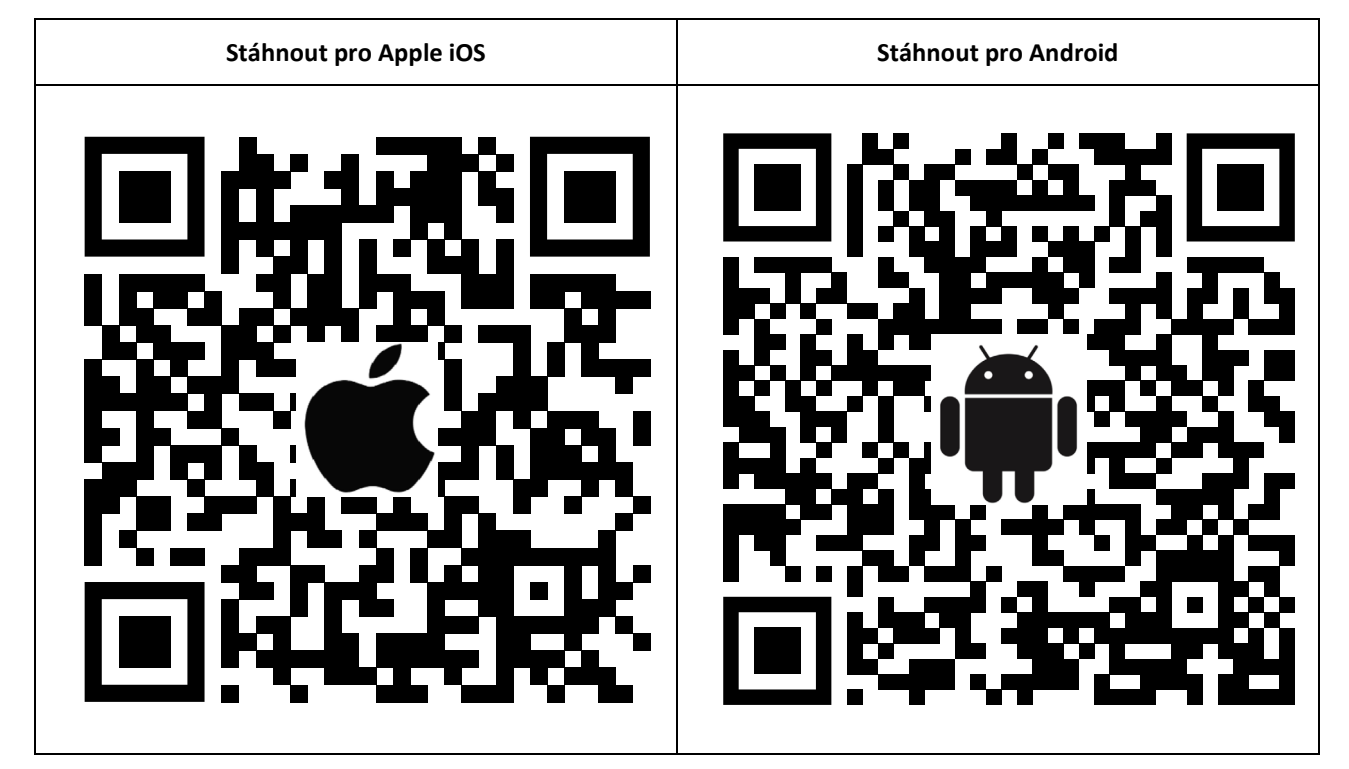

Po stažení aplikace Vás v rámci její instalace povede průvodce instalací krok po kroku.

# 3 EZKarta – průvodce aplikací

## 3.1 Instalace a aktivace

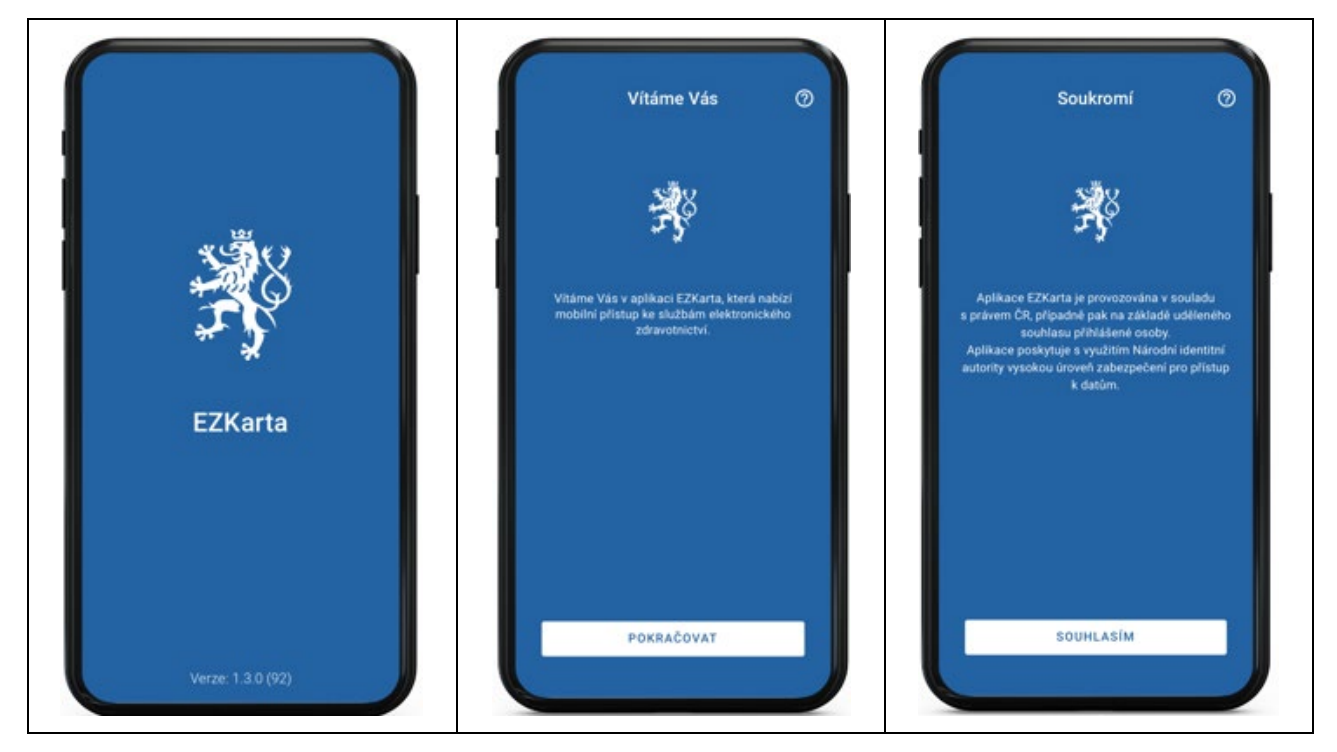

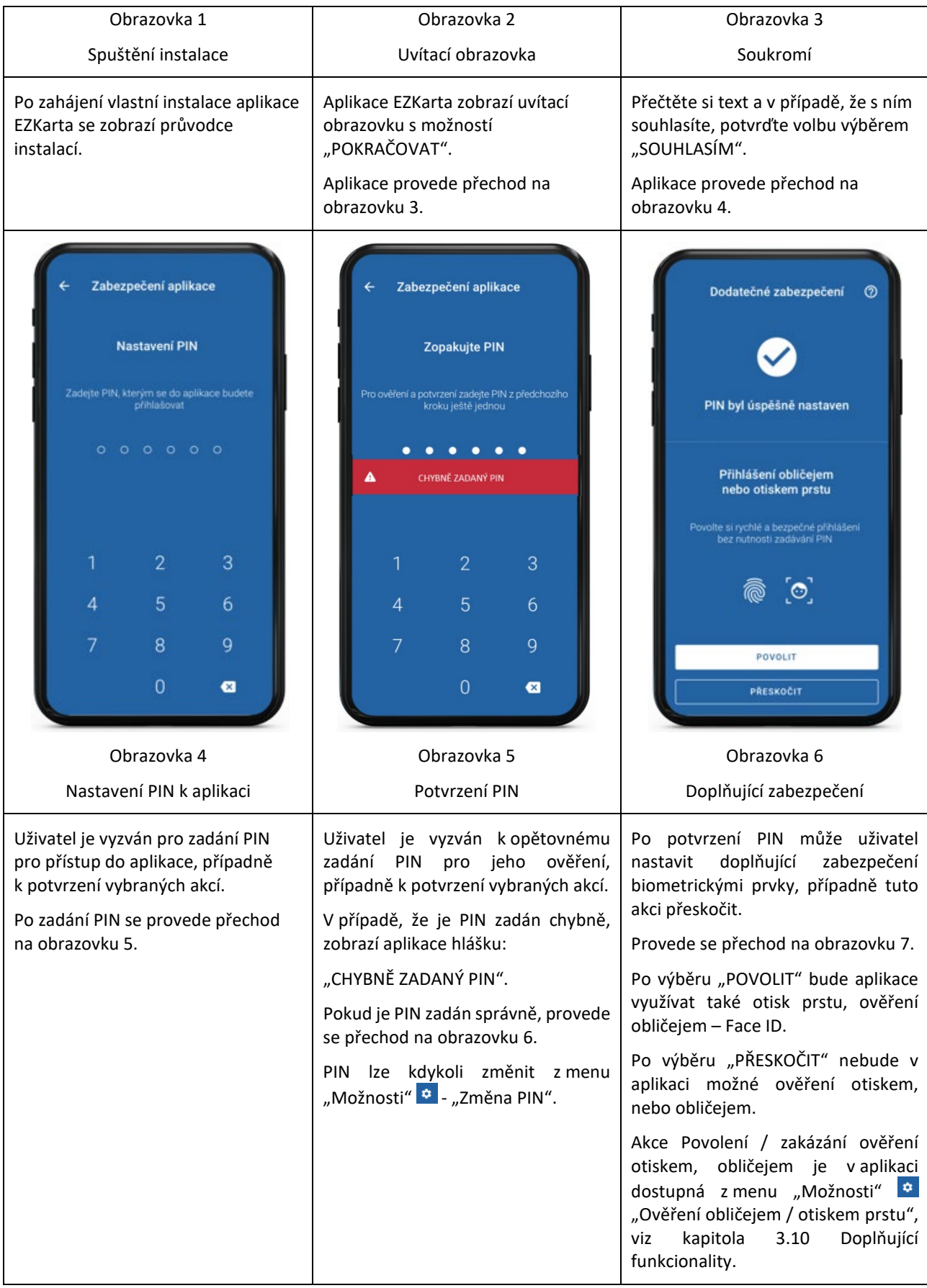

#### EZKarta – Uživatelská příručka Verze 1.1 – 06.03.2024

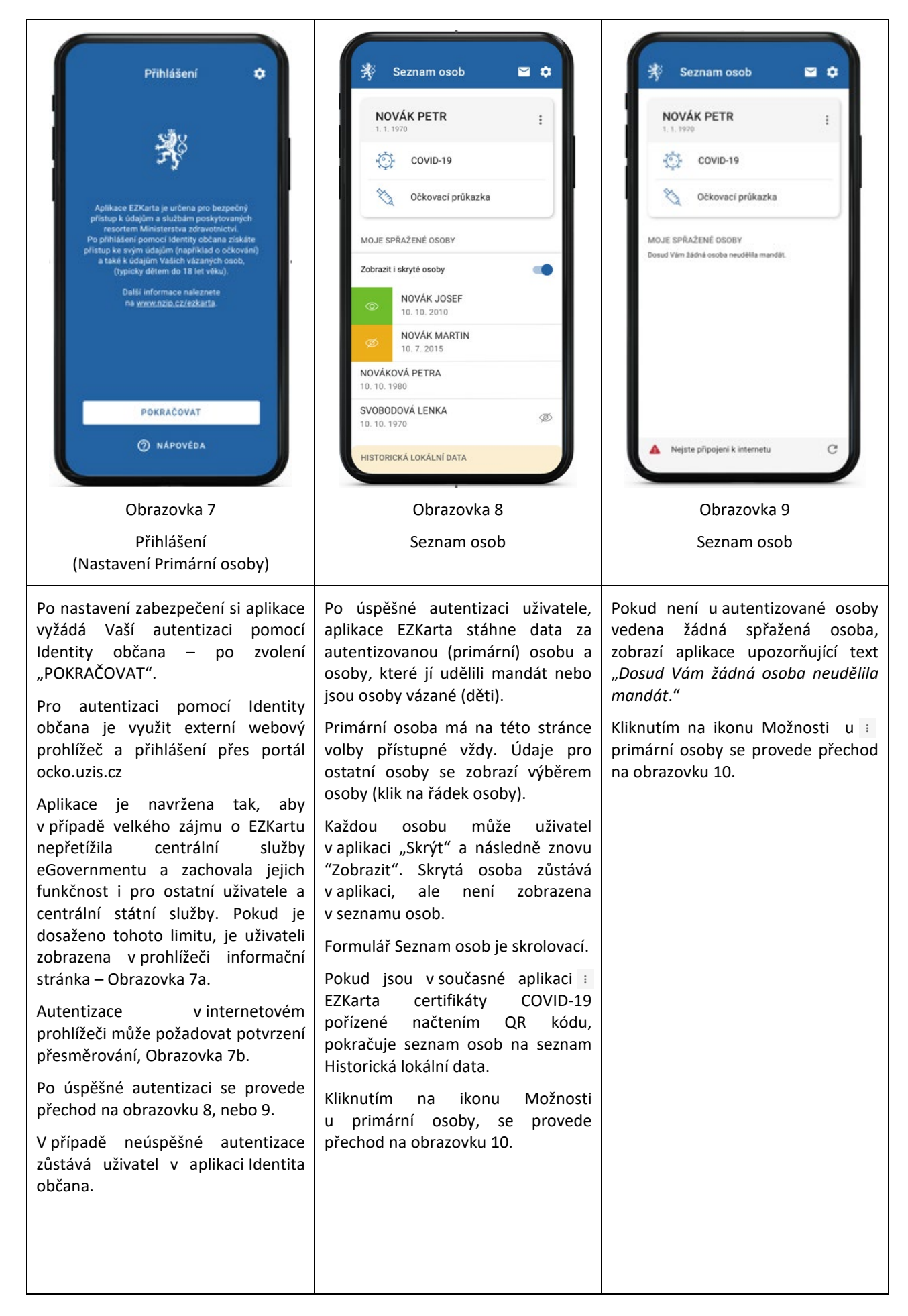

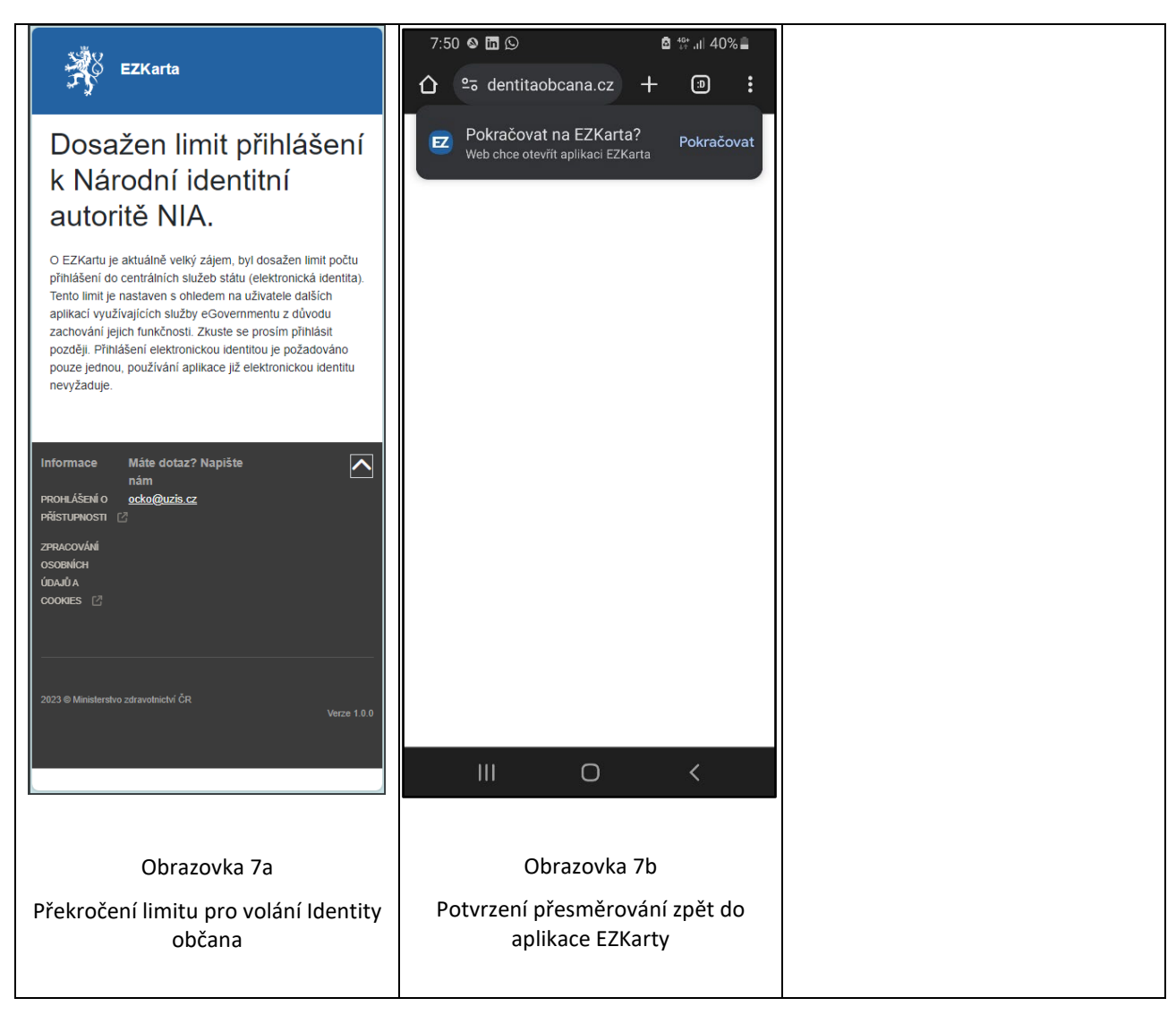

Aplikace EZKarta je nyní aktivovaná, obsahuje primární osobu a osoby které jsou ve vztahu k primární osobě spolu s jejich zdravotnickými daty.

## 3.2 Správa mandátů

Funkcionality pro práci s mandáty jsou dostupné pod ikonou : "Možnosti" u primární osoby.

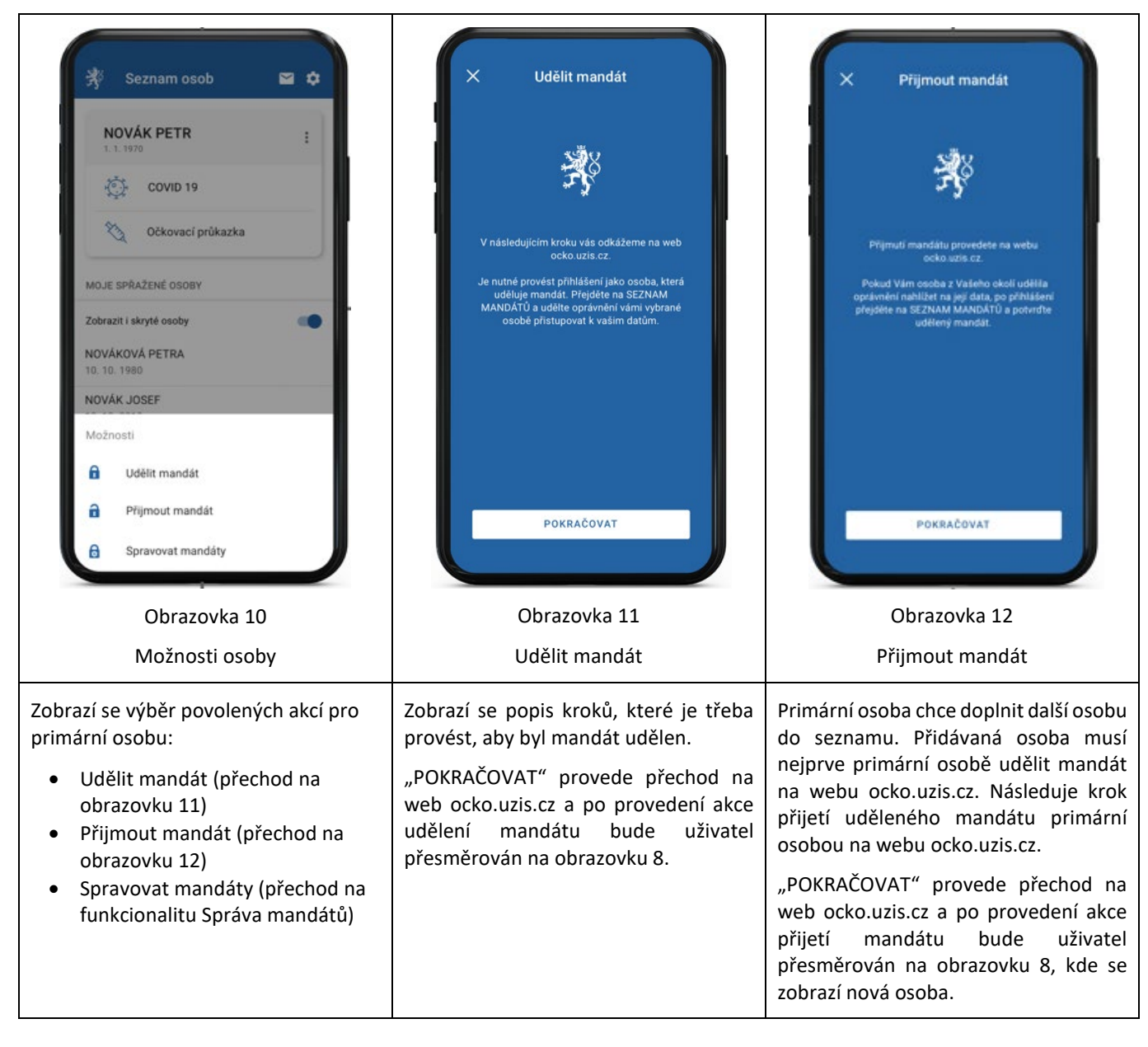

 $\mathbf{r}$ 

 $\overline{\phantom{a}}$ 

 $\overline{\phantom{a}}$ 

## 3.3 EZKarta – COVID-19

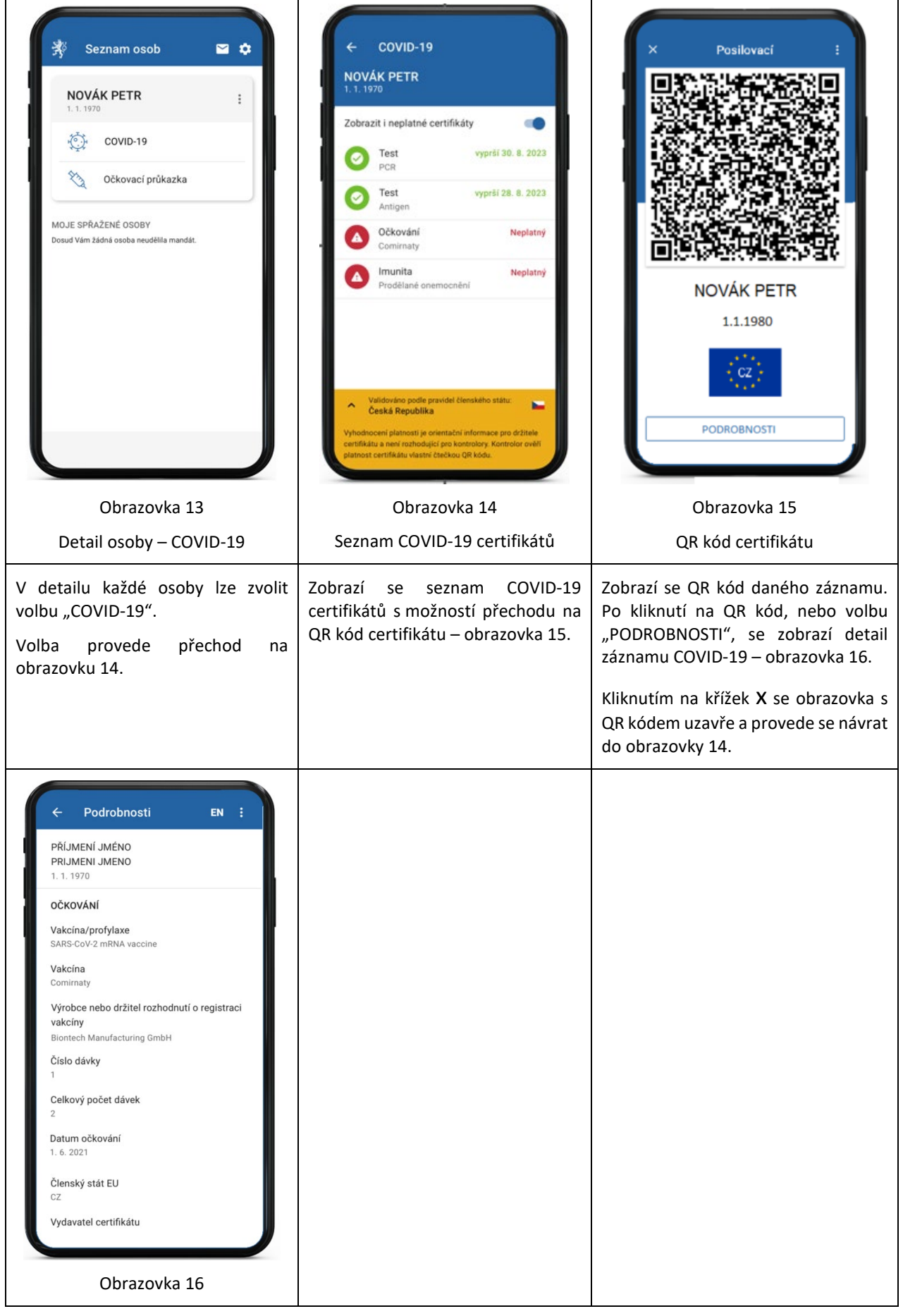

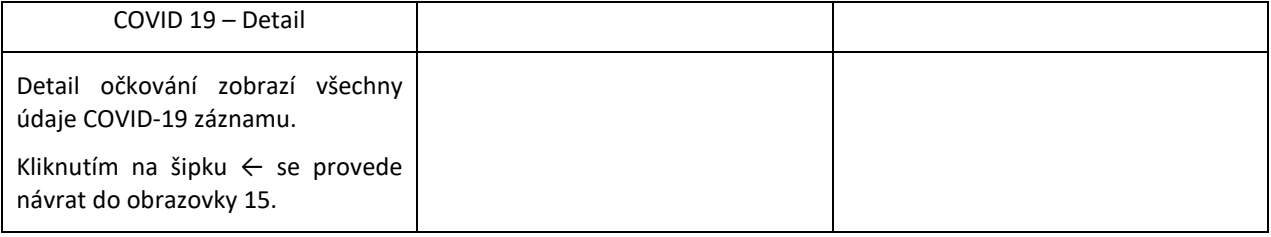

# 3.4 Očkovací průkazka

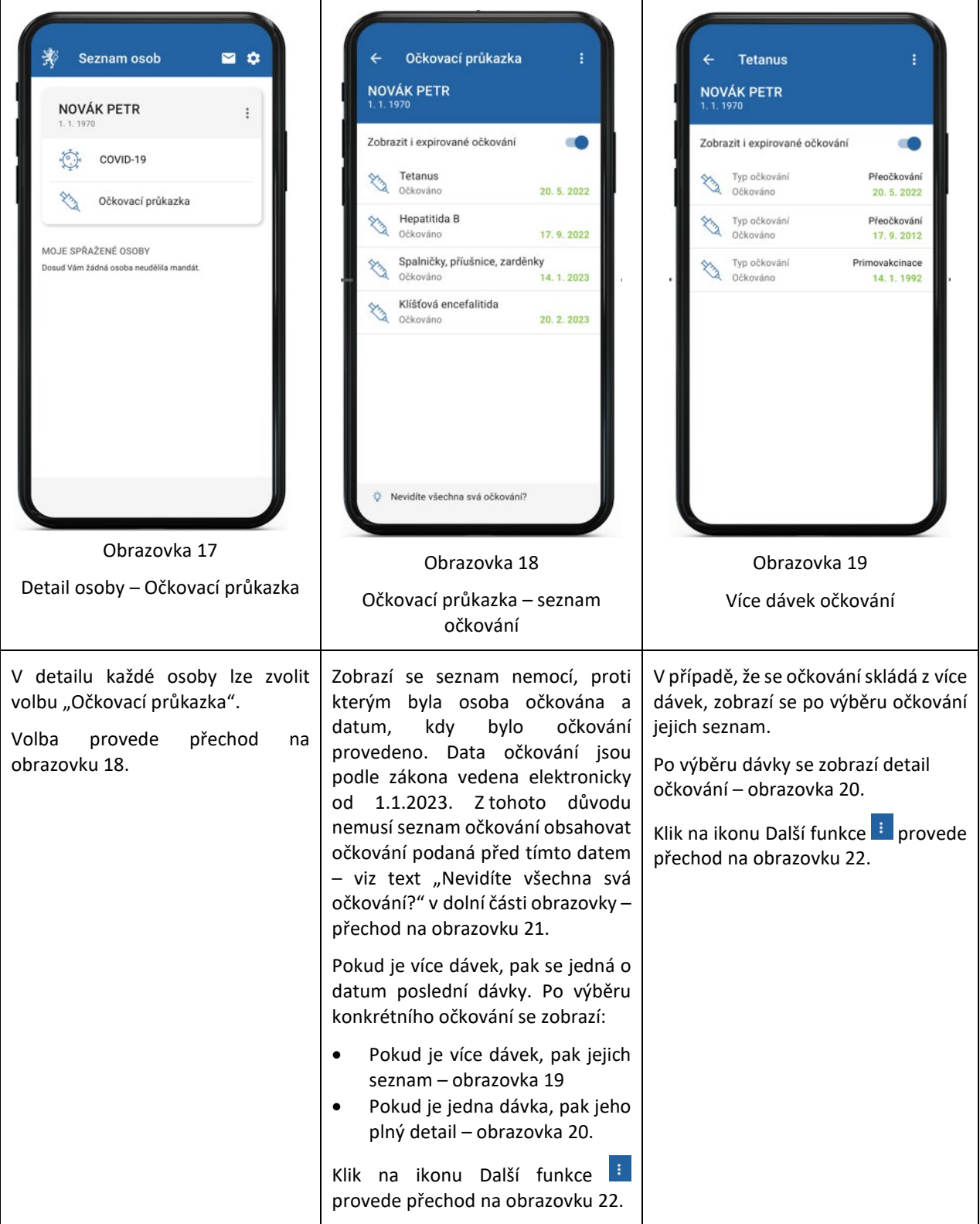

#### EZKarta – Uživatelská příručka Verze 1.1 – 06.03.2024

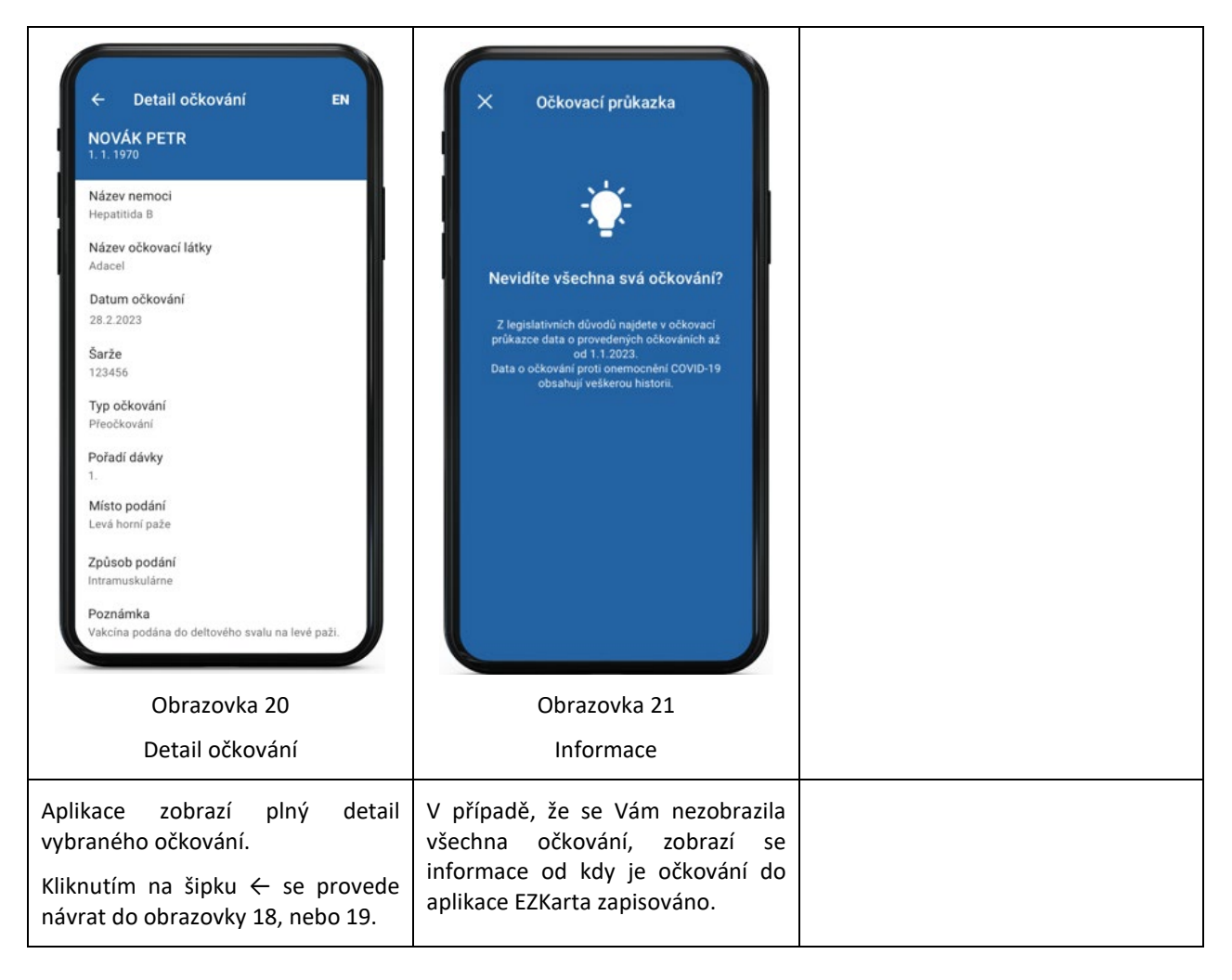

# 3.5 Očkovací průkazka - Zobrazit a sdílet PDF

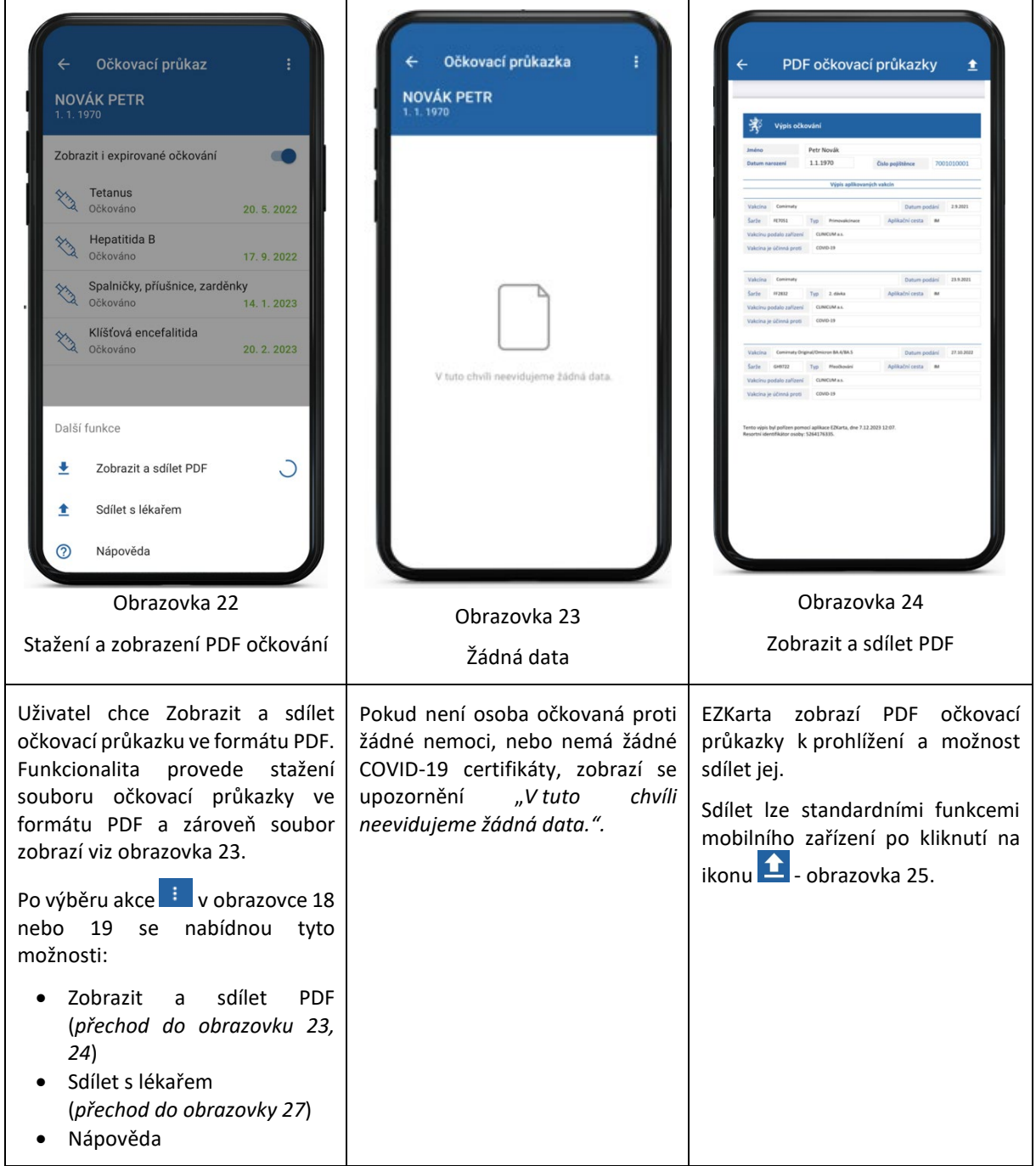

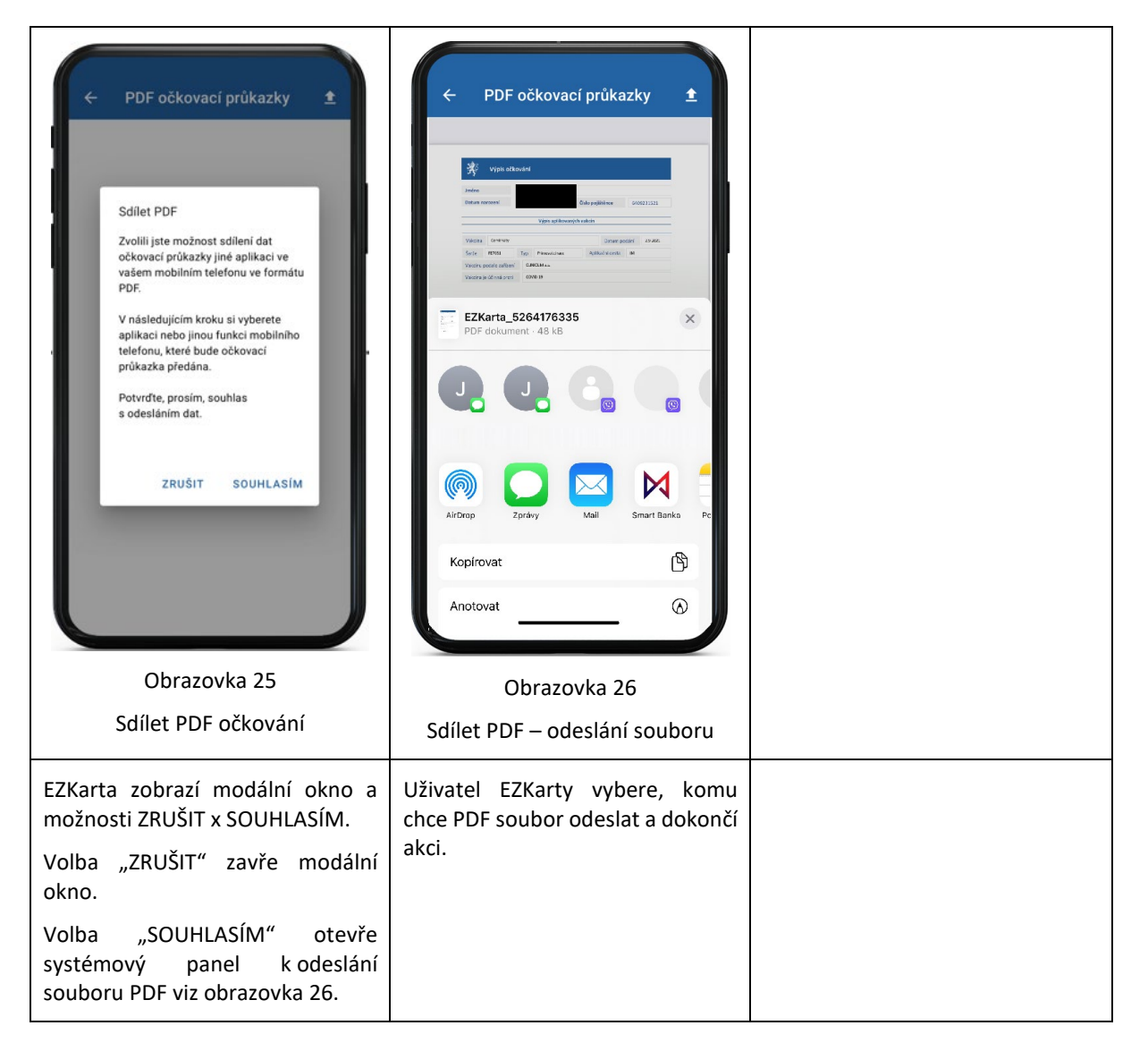

## 3.6 Očkovací průkazka – Sdílet s lékařem

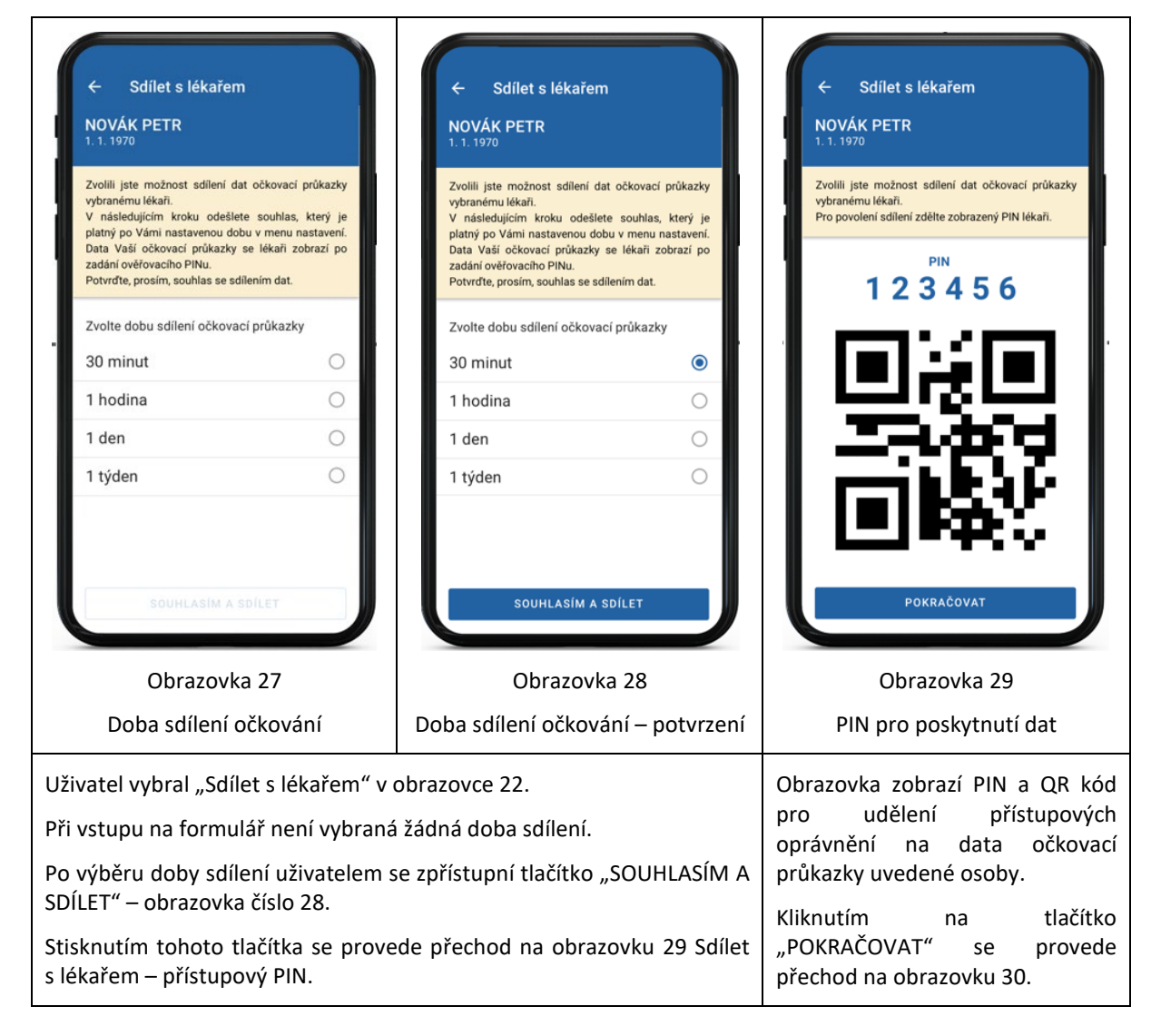

## 3.6.1 Zrušení sdílení s lékařem

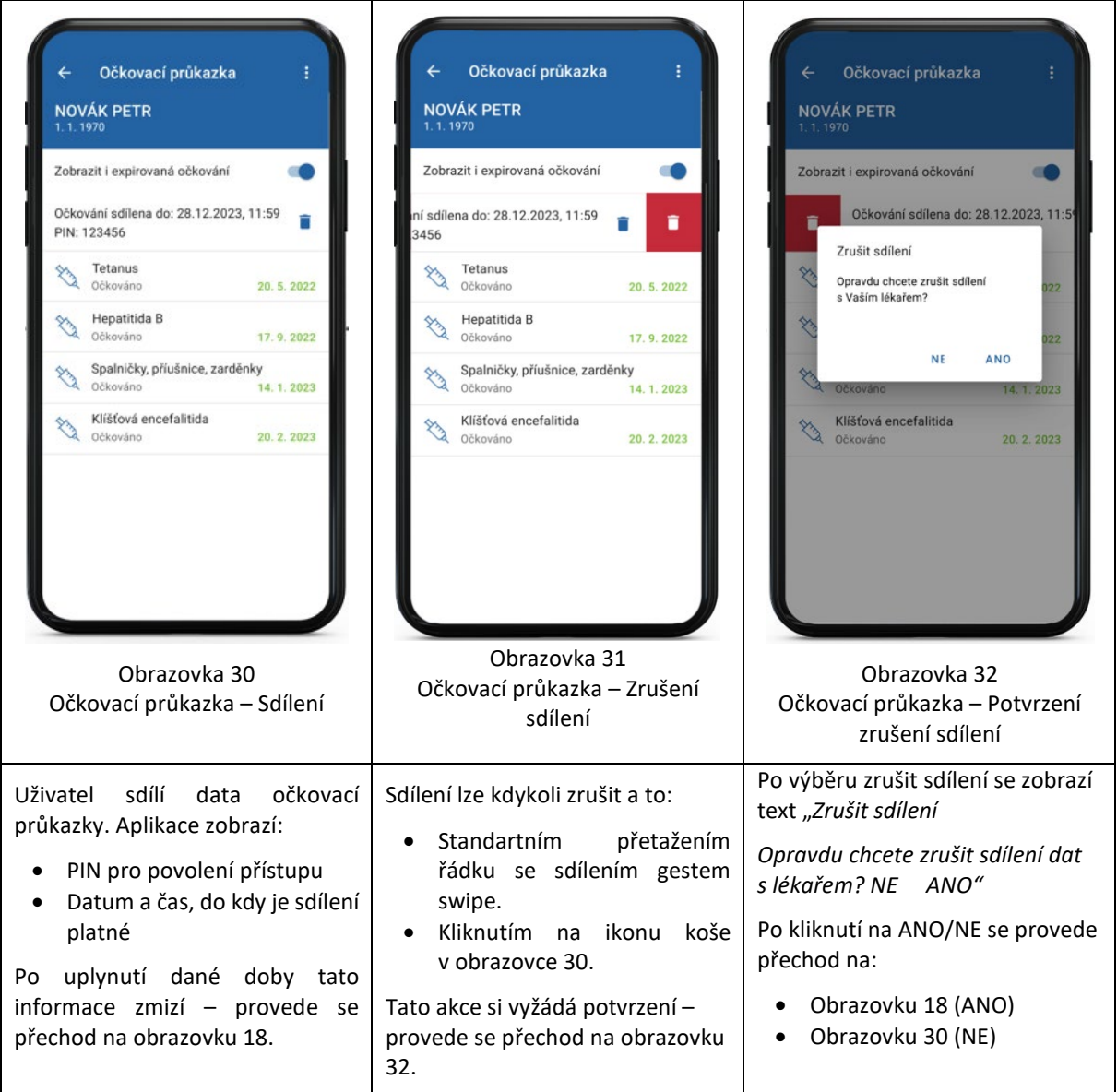

# 3.7 Covid 19 Historická lokální data (certifikáty načtené přes QR)

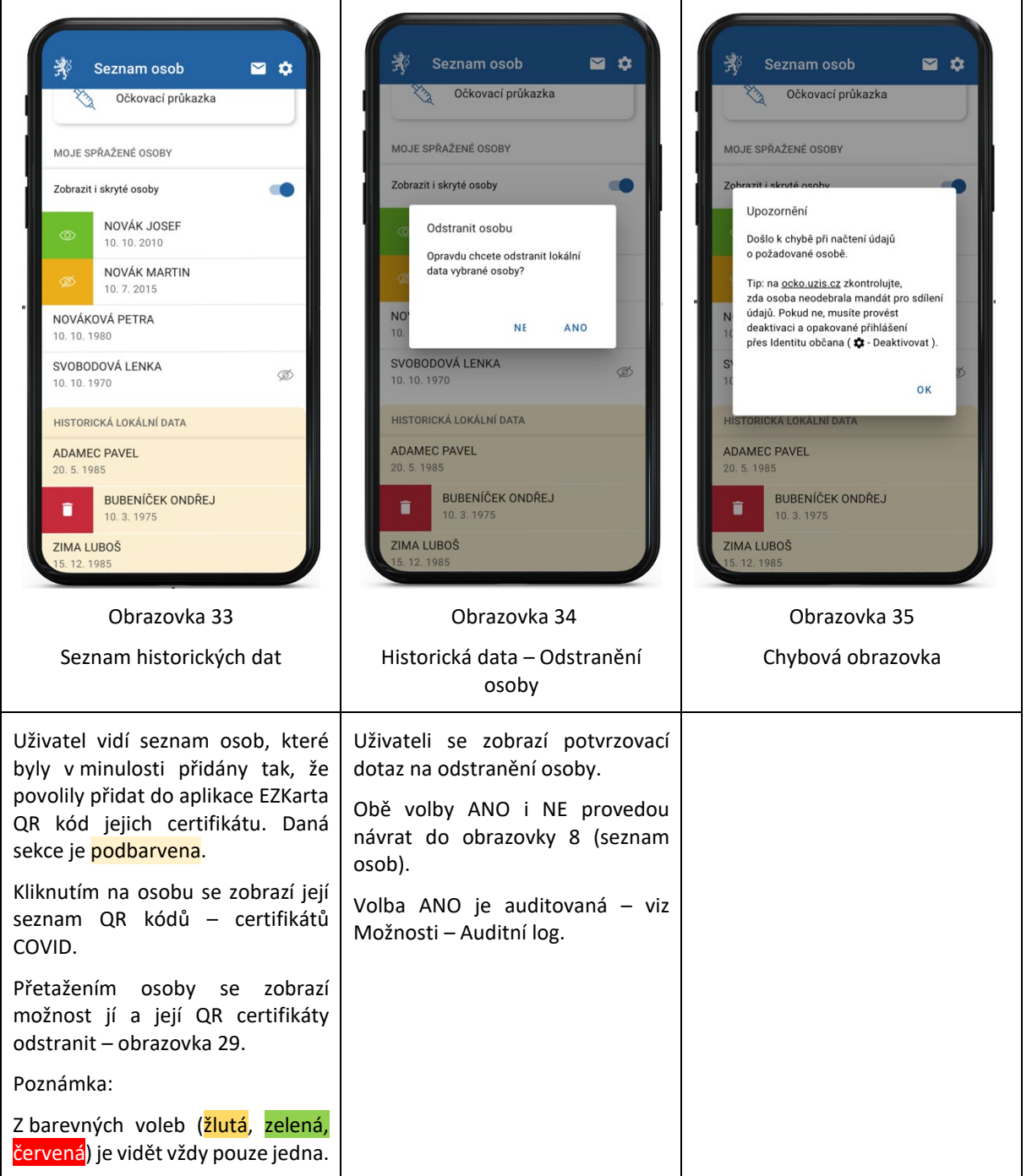

## <span id="page-16-0"></span>3.8 Zprávy a notifikace

EZKarta umí komunikovat s Ministerstvem zdravotnictví. Zprávy, které MZ ČR zasílá osobám ve Vaší aplikaci a zprávy globální, tj. ty, které jsou určeny všem občanům ČR, se zobrazí v této části EZKarty.

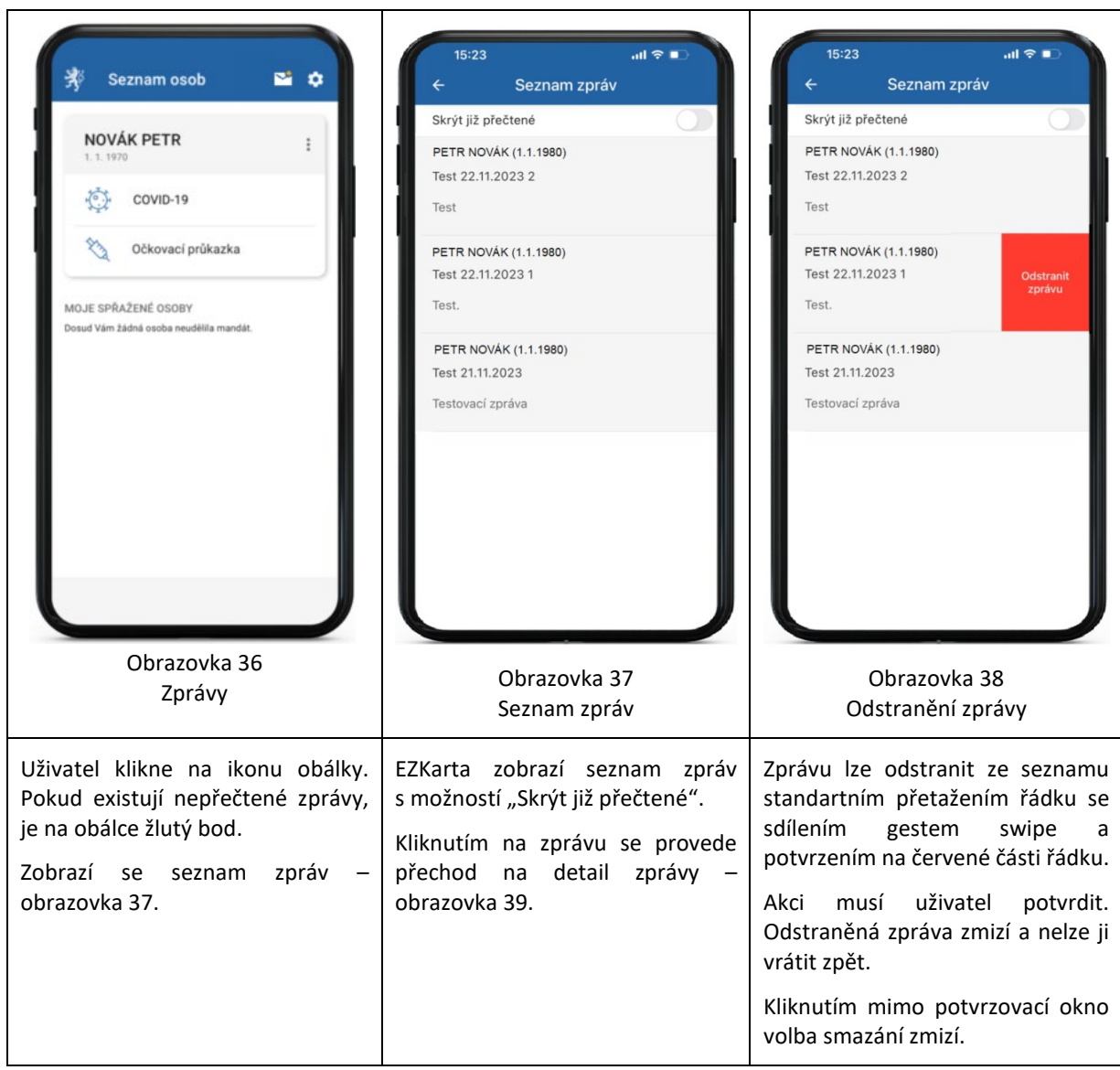

.

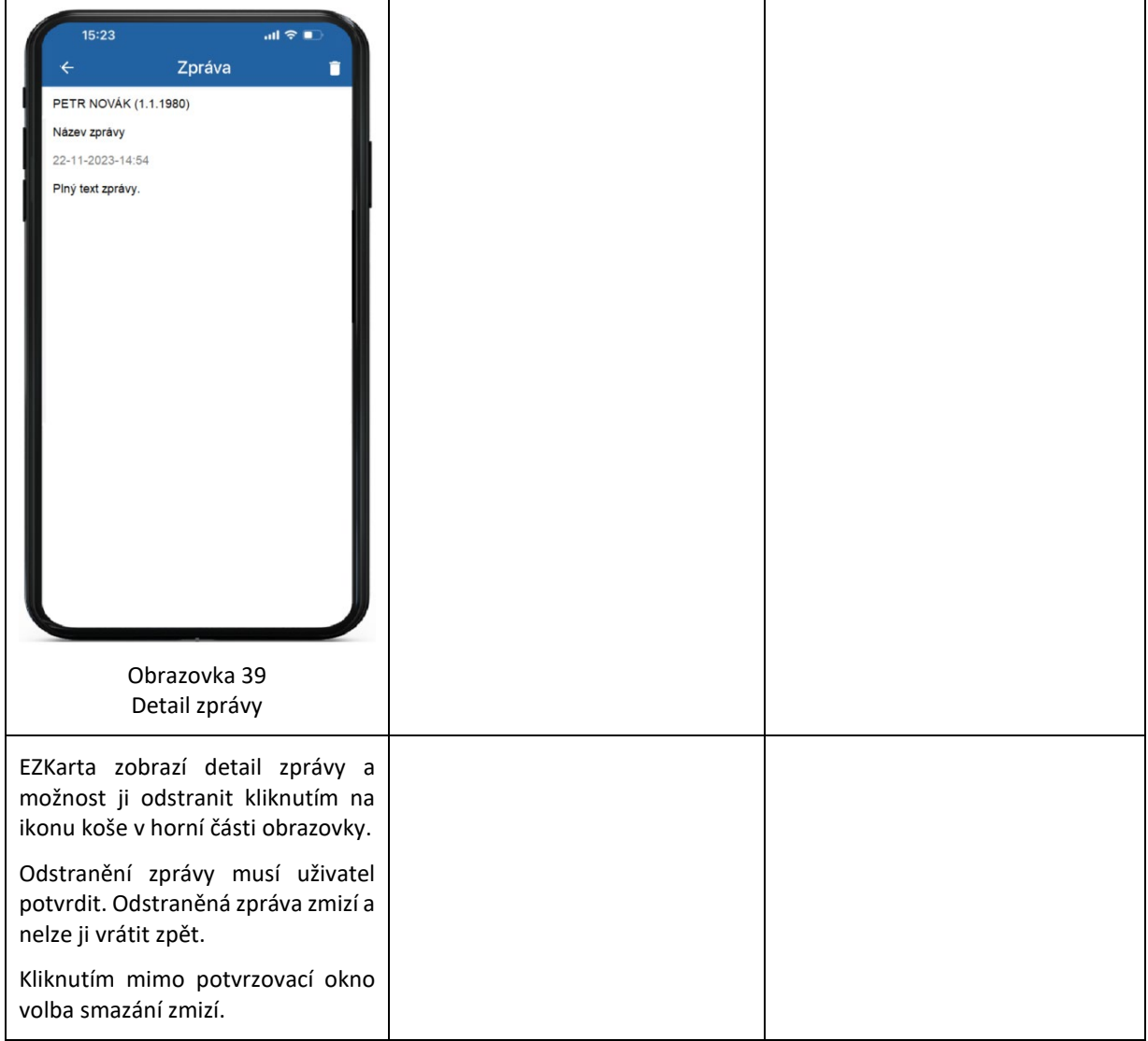

## 3.9 Deaktivace aplikace

V menu "Možnosti" <sup> $\phi$ </sup>uživatel zvolí "Deaktivovat". Deaktivace provede zrušení všech dat, včetně historických lokálních (COVID certifikáty stažené pomocí QR kódu) z aplikace EZKarta a potvrzovacího PIN k aplikaci a provede přechod na obrazovku číslo 1.

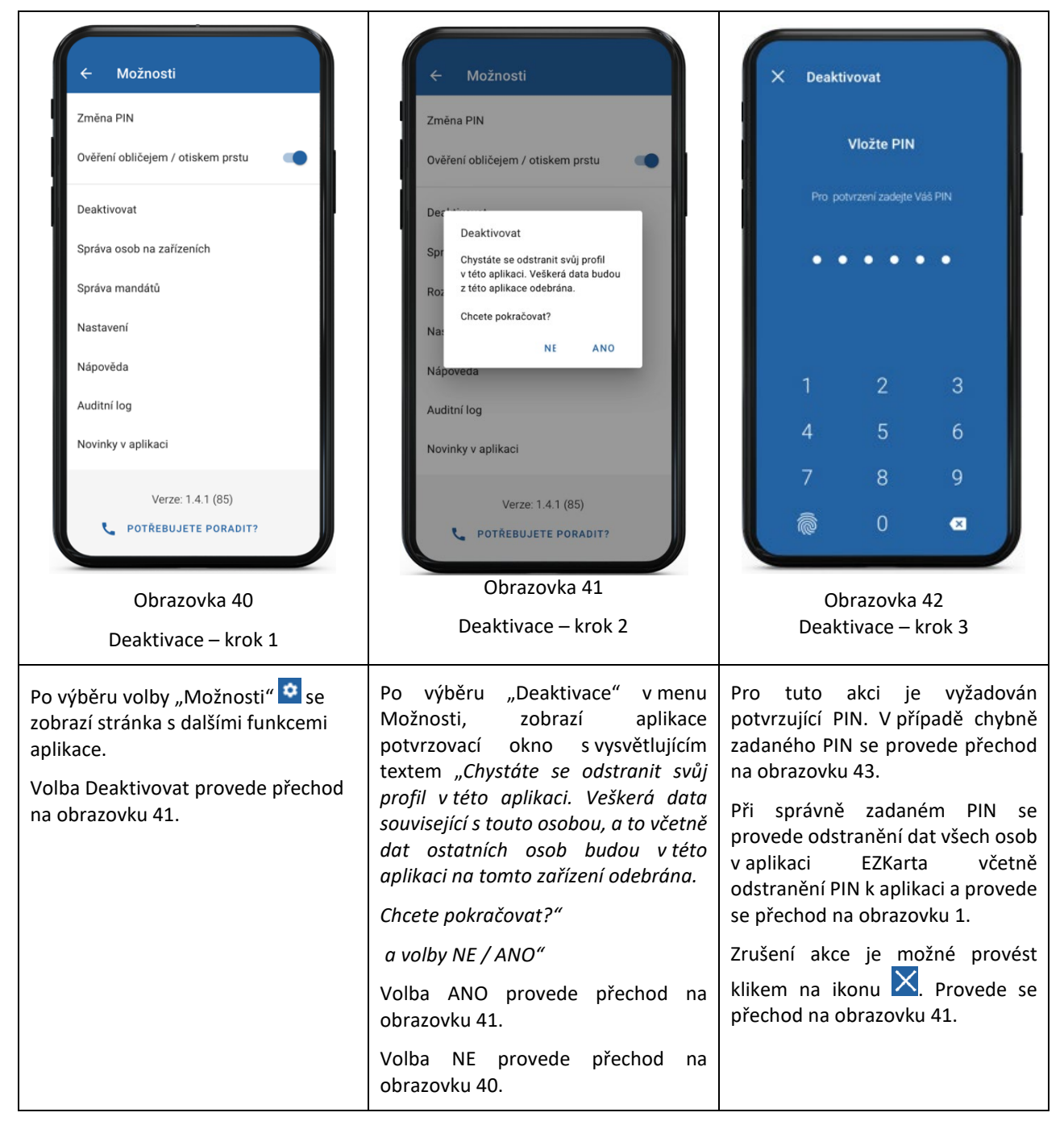

EZKarta – Uživatelská příručka Verze 1.1 – 06.03.2024

| Deaktivovat                                             | <b>Deaktivovat</b>                                       | Očkovací průkazka<br>NOVÁK PETR                                                     |
|---------------------------------------------------------|----------------------------------------------------------|-------------------------------------------------------------------------------------|
| <b>Vložte PIN</b>                                       | <b>Vložte PIN</b>                                        | Zobrazit i expirované očkování                                                      |
| ▵<br>Chybný PIN, zbývají 2 pokusy.                      | 3x zadán chybný PIN,<br>▲<br>zkuste to za 5 minut znovu. | Tetanus.                                                                            |
|                                                         |                                                          | Akci nelze provést<br>Služba není dostupná bez připojení<br>k internetu.<br>ROZUMÍM |
| $\overline{2}$<br>3                                     | $\overline{2}$<br>3                                      |                                                                                     |
| 4<br>5<br>6                                             | 5<br>4<br>6                                              | Další funkce                                                                        |
| 7<br>8<br>9                                             | 7<br>8<br>9                                              | Zobrazit a sdílet PDF                                                               |
| $\overline{0}$<br>@<br>$\bullet$                        | $\overline{0}$<br>r.<br>$\bullet$                        | Sdílet s lékařem<br>Nápověda                                                        |
| Obrazovka 43<br>Deaktivace - krok 3.1                   | Obrazovka 44<br>Deaktivace - krok 3.2                    | Obrazovka 45<br>Bez připojení k internetu                                           |
| V případě chybně zadaného PIN se<br>zobrazí upozornění. | Pokud je zadán PIN chybně 3x, zobrazí<br>se upozornění " | případě, že jakákoliv akce<br>V –<br>vyžaduje připojení k internetu a               |
| Chybný PIN, zbývají 2 pokusy.                           | 3x zadán chybný PIN, zkuste to za 5<br>minut znovu."     | připojení není dostupné,<br>toto<br>zobrazí se informativní text                    |
| Chybný PIN, zbývá 1 pokus.                              | Zrušení akce je možné provést klikem                     | "Akci nelze provést                                                                 |
| Zrušení akce je možné provést klikem                    | na ikonu X. Provede se přechod na<br>obrazovku 41.       | Služba není dostupná bez připojení<br>k internetu." + tlačítko "ROZUMÍM"            |
| na ikonu X. Provede se přechod na<br>obrazovku 41.      |                                                          |                                                                                     |

## <span id="page-20-0"></span>3.10 Doplňující funkcionality

EZKarta umožňuje využít některé funkce z menu "Možnosti", které je dostupné po kliknutí na ikonu  $\dot{\bullet}$ 

### **1. Změna PIN**

Volba vyžádá současný PIN. Po jeho ověření si vyžádá nový a následně jeho opakované potvrzení. V případě shodných hodnot je PIN změněn. Akci lze kdykoli přerušit.

## **2. Ověření obličejem / otiskem prstu**

Povolí / zruší možnost se do aplikace EZKarta přihlásit pomocí této funkcionality. Akci lze kdykoli, po přihlášení do EZKarty, vrátit zpět.

## **3. Deaktivovat**

Provede odstranění EZKarty z mobilního zařízení. Akce je nevratná – viz kapitola [3.8](#page-16-0) [Deaktivace aplikace.](#page-16-0)

## **4. Správa mandátů**

Tato funkcionalita vyžaduje autentizaci přes identitu občana. Zobrazí seznam udělených mandátů a možnost je spravovat, nebo informativní text "Žádné mandáty".

#### **5. Nastavit pravidla**

Funkcionalita pro COVID-19 umožňuje výběr státu a jeho pravidel, podle kterých se vyhodnotí certifikát COVID-19.

## **Auditní log**

Zobrazí údaje v auditním logu – akce uživatele.

#### **6. Čtečka QR kódu sdílení**

Otevře čtečku QR pro kontrolu vstupenek – funkcionalita pro COVID-19.

#### **7. Nápověda**

Provede zobrazení nápovědy na stránkách Ministerstva zdravotnictví ČR.

#### **8. Novinky v aplikaci**

Zobrazí seznam novinek v aktuální verzi – informativní text.

#### **9. Soukromí**

Text s vyžadovaným souhlasem, který se zobrazí v průběhu instalace aplikace EZKarta a který lze odsouhlasit znovu.

Návrat je pomocí ikony zpět  $\leftarrow$ 

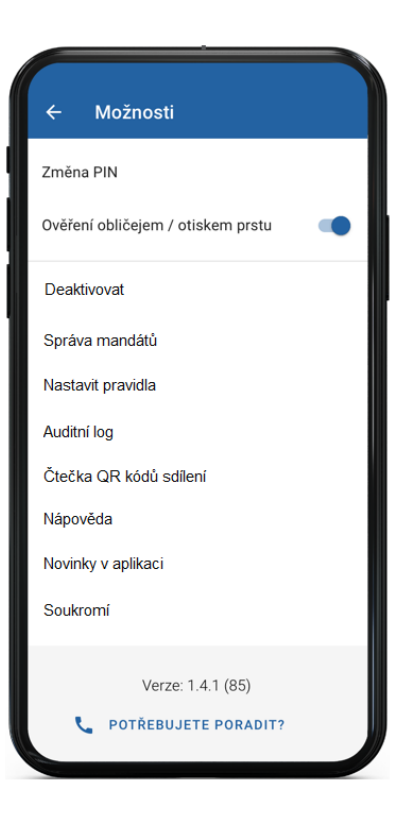